# **Notice**

# **Hewlett-Packard to Agilent Technologies Transition**

This documentation supports a product that previously shipped under the Hewlett-Packard company brand name. The brand name has now been changed to Agilent Technologies. The two products are functionally identical, only our name has changed. The document still includes references to Hewlett-Packard products, some of which have been transitioned to Agilent Technologies.

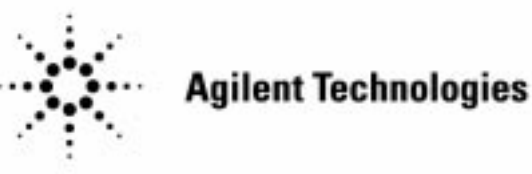

**Printed in USA March 2000**

# **Installation and Quick Start Guide**

**Agilent Technologies 83751A/B and 83752A/B Synthesized Sweeper**

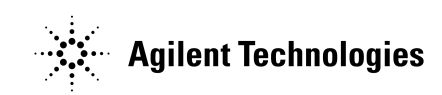

**Manufacturing Part Number: 83750-90006**

**Printed in USA August 2000**

© Copyright 1998 - 2001 Agilent Technologies

# **Notice**

The information contained in this document is subject to change without notice.

Agilent Technologies makes no warranty of any kind with regard to this material, including but not limited to, the implied warranties of merchantability and fitness for a particular purpose. Agilent Technologies shall not be liable for errors contained herein or for incidental or consequential damages in connection with the furnishing, performance, or use of this material.

# **Safety Information**

The following safety symbols are used throughout this manual. Familiarize yourself with the symbols and their meaning before operating this instrument.

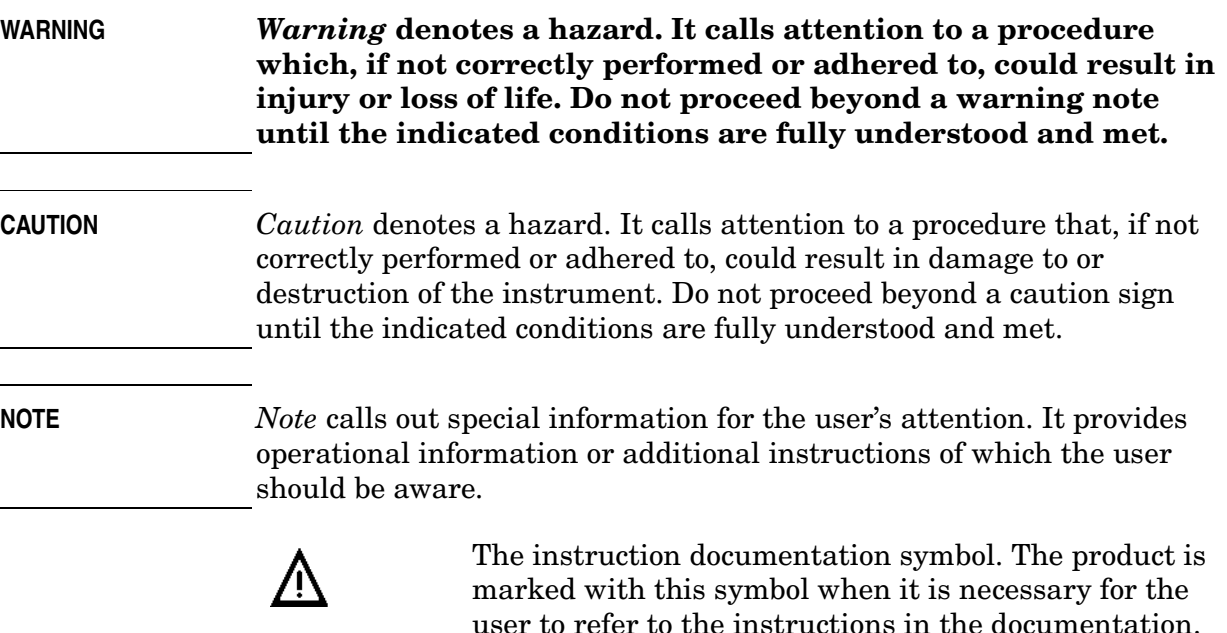

 This symbol is used to mark the on position of the power line switch.

 This symbol is used to mark the standby position of the power line switch.

 This symbol indicates that the input power required is AC.

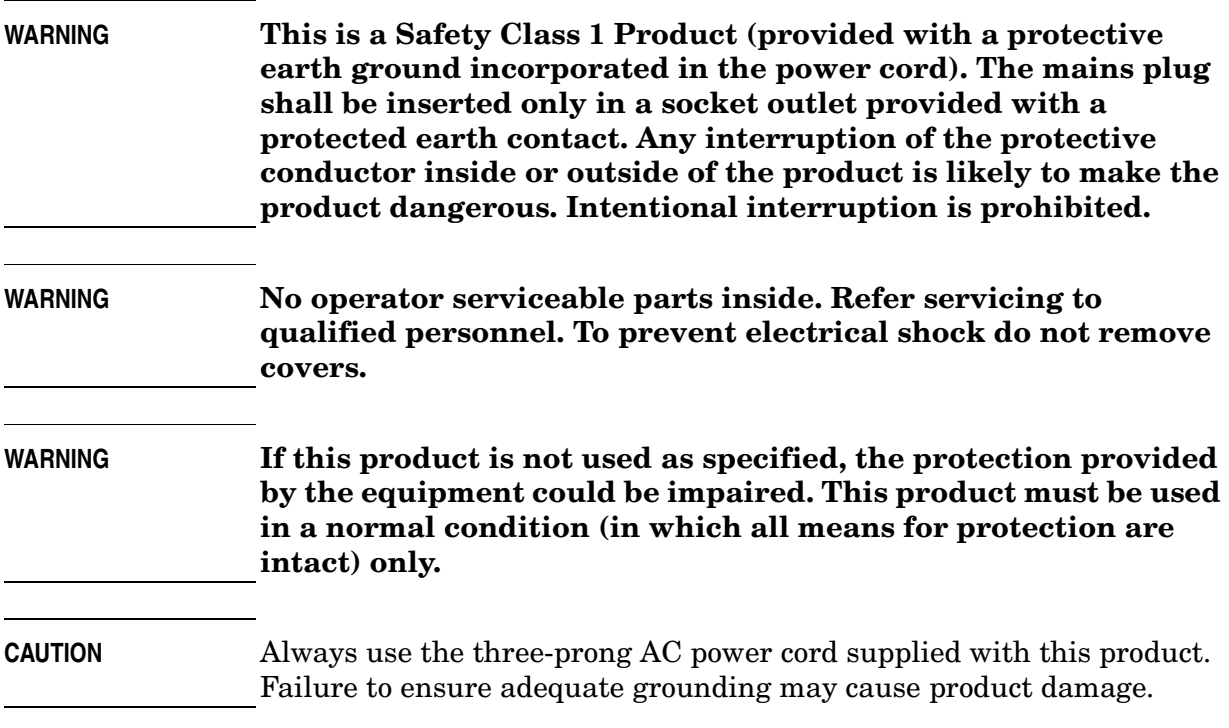

# **Warranty**

This Agilent Technologies instrument product is warranted against defects in material and workmanship for a period of three years from date of shipment. During the warranty period, Agilent Technologies will, at its option, either repair or replace products which prove to be defective.

For warranty service or repair, this product must be returned to a service facility designated by Agilent Technologies. Buyer shall prepay shipping charges to Agilent Technologies and Agilent Technologies shall pay shipping charges to return the product to Buyer. However, Buyer shall pay all shipping charges, duties, and taxes for products returned to Agilent Technologies from another country.

Agilent Technologies warrants that its software and firmware designated by Agilent Technologies for use with an instrument will execute its programming instructions when properly installed on that instrument. Agilent Technologies does not warrant that the operation of the instrument, or software, or firmware will be uninterrupted or error-free.

# **LIMITATION OF WARRANTY**

The foregoing warranty shall not apply to defects resulting from improper or inadequate maintenance by Buyer, Buyer-supplied software or interfacing, unauthorized modification or misuse, operation outside of the environmental specifications for the product, or improper site preparation or maintenance.

NO OTHER WARRANTY IS EXPRESSED OR IMPLIED. AGILENT TECHNOLOGIES SPECIFICALLY DISCLAIMS THE IMPLIED WARRANTIES OF MERCHANTABILITY AND FITNESS FOR A PARTICULAR PURPOSE.

# **EXCLUSIVE REMEDIES**

THE REMEDIES PROVIDED HEREIN ARE BUYER'S SOLE AND EXCLUSIVE REMEDIES. AGILENT TECHNOLOGIES SHALL NOT BE LIABLE FOR ANY DIRECT, INDIRECT, SPECIAL, INCIDENTAL, OR CONSEQUENTIAL DAMAGES, WHETHER BASED ON CONTRACT, TORT, OR ANY OTHER LEGAL THEORY.

By internet, phone, or fax, get assistance with all your test and measurement needs.

### **Table 1-1 Contacting Agilent**

**Online assistance:** www.agilent.com/find/assist

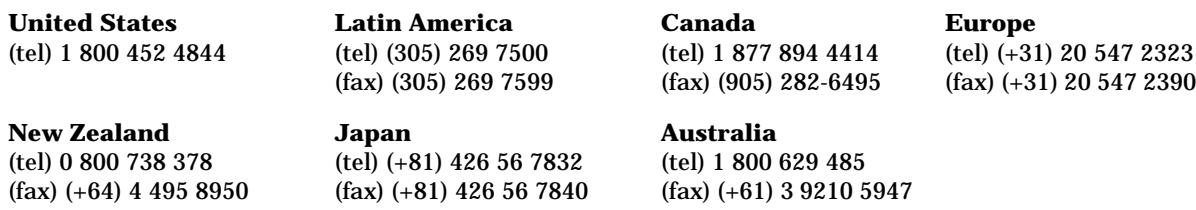

#### **Asia Call Center Numbers**

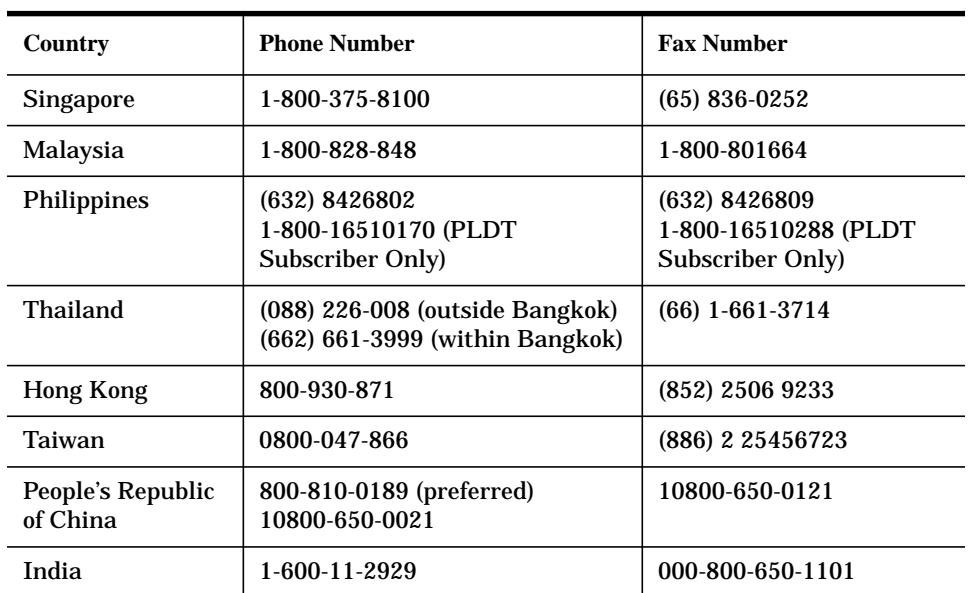

### Contents

#### 1. Installing Your Sweeper

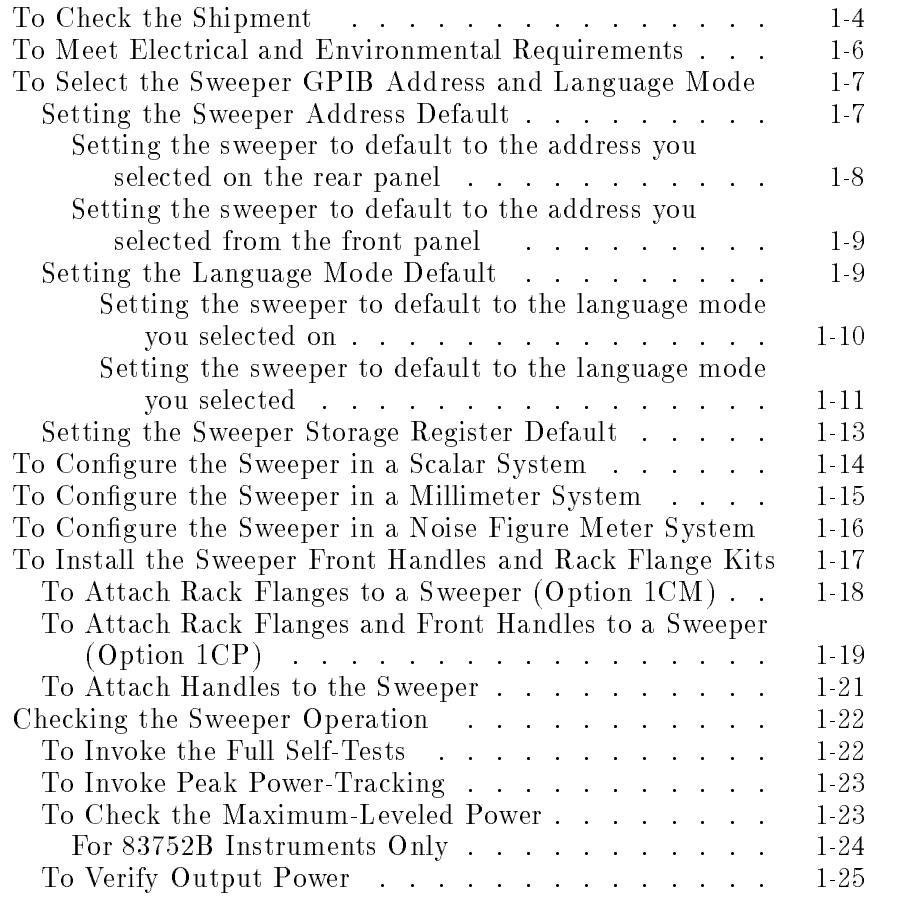

Contents-1

#### To save and recall instrument states

### 2. Quick Start

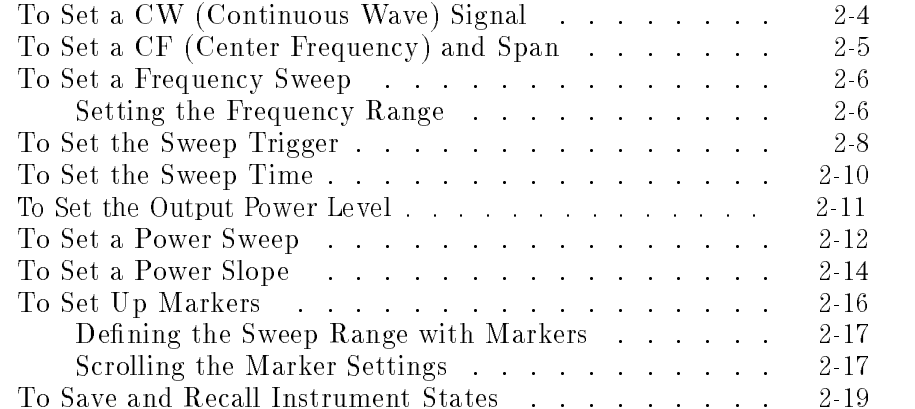

 $\overline{\phantom{0}}$ 

Contents-2

# Figures

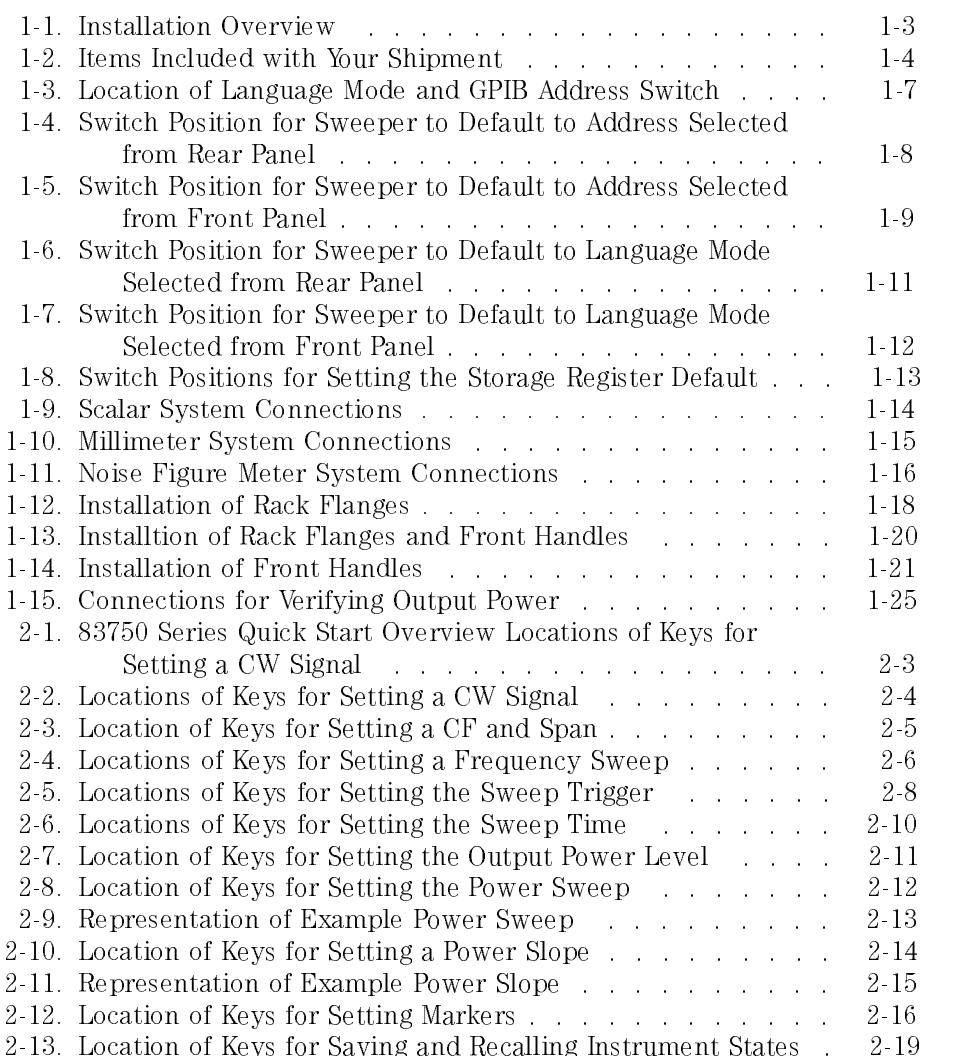

Contents-3

**Contents** 

 $\overline{a}$ 

<sup>1</sup>

Installing Your Sweeper

 $\overline{1}$ 

# Installing Your Sweeper

This chapter contains procedures that show you how to install your sweeper into various system congurations. Procedures for ensuring the correct operation of your instrument are also included in this chapter.

- $\Box$  checking the shipment
- $\Box$  meeting electrical and environmental requirements
- $\Box$  selecting the sweeper GPIB address and language mode
- $\Box$  configuring the sweeper in a system
	- $\Box$ <br> scalar system
	- millimeter system
	- $\hfill\Box$ <br/>noise figure meter system
- $\Box$  checking the sweeper operation
	- $\hfill\Box$ <br/> full self-test
	- $\Box$  peak power-tracking
	- $\Box$  maximum leveled power
	- $\Box$  output power verification

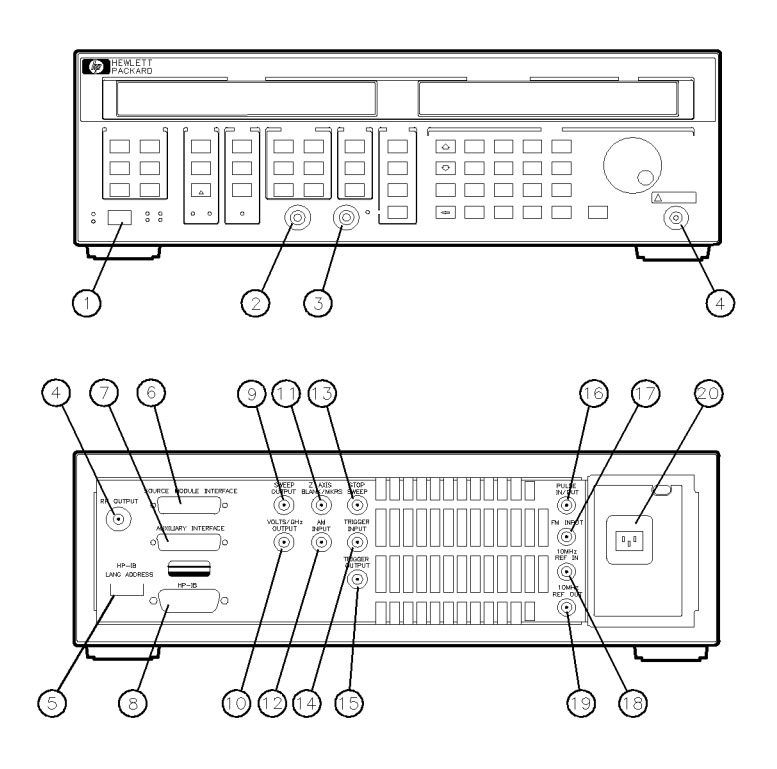

 $qg414ab$ 

Figure 1-1. Installation Overview

| 1 line power switch                                  | 11 Z-AXIS BLANK/MKRS    |
|------------------------------------------------------|-------------------------|
| 2 SWEEP OUT                                          | 12 AM INPUT             |
| 3 ALC IN                                             | 13 STOP SWEEP           |
| 4 RF OUTPUT                                          | 14 TRIGGER INPUT        |
| 5 GPIB/LANG ADDRESS switch                           | 15 TRIGGER OUTPUT       |
| 6 SOURCE MODULE INTERFACE (opt. 1EE) 16 PULSE IN/OUT |                         |
| 7 AUXILIARY INTERFACE                                | 17 FM INPUT             |
| 8 GPIB interface                                     | <b>18 10 MHZ REF IN</b> |
| <b>9 SWEEP OUTPUT</b>                                | 19 10 MHZ REF OUT       |
| 10 VOLTS/GHZ OUTPUT                                  | 20 AC power input       |

Ξ

# To check the shipment

- 1. Unpack the contents of all the shipping containers.
- 2. Verify that all the accessories have been included with the sweeper (refer to the figure and table below).
- 3. Carefully inspect the sweeper to ensure that it was not damaged during shipment.

If your sweeper was damaged during shipment, contact your nearest Agilent Technologies office or sales representative.

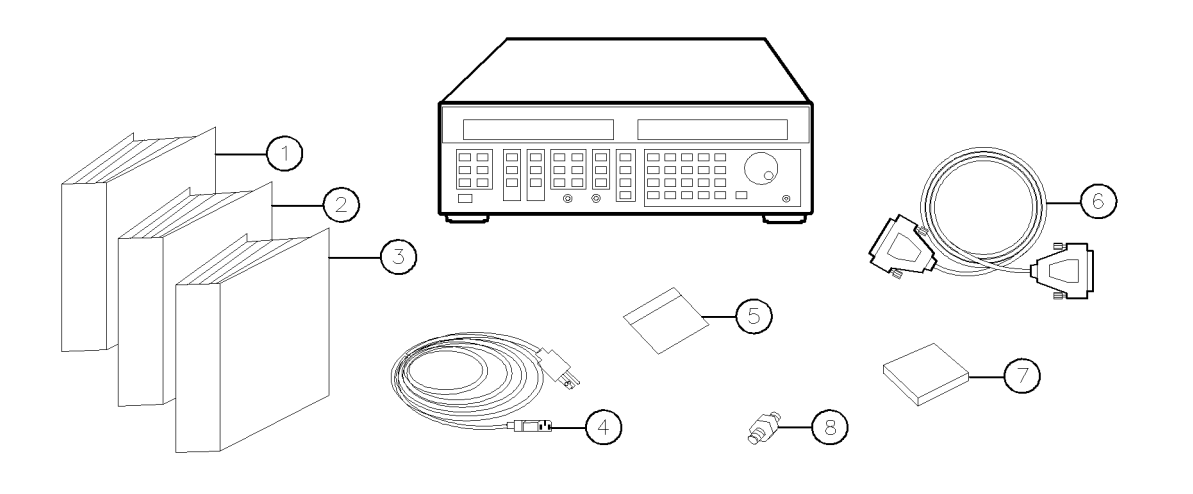

Figure 1-2. Items Included with Your Shipment

 $qg415ab$ 

| Received | <b>Part Number</b> | <b>Item</b><br>Number | <b>Description</b>                             |
|----------|--------------------|-----------------------|------------------------------------------------|
|          | 83750-90004        | 1.                    | User's Guide                                   |
|          | 83570-90003        | 2.                    | Service Guide                                  |
|          | 83570-90005        | 3.                    | Programming Guide                              |
|          | unique to country  | 4.                    | AC power cable                                 |
|          | 83570-10001        | 5.                    | Calibration Software                           |
|          | 5062-7202          | 6.                    | mm Extention Cable   Option 1EE                |
|          | 5062-3977          | 7.                    | Rack Flange Kit without Handles   Option 1CM   |
|          | 5062-3983          |                       | Rack Flange Kit with Handles   Option 1CP      |
|          | 5062-3989          |                       | Front Handle Kit  Standard                     |
|          | 1250 1158          | 8.                    | Adapter, SMA, F-F Inot included with opt. 1EDI |

**Shipment Verification Checklist** 

<sup>1</sup> One kit is included in your shipment.

Ξ

### To meet electrical and environmental requirements

- 1. Ensure the available AC power source meets the following requirements:
	- 90 132 VAC
	- $\bullet$  50 60 Hz / 400 Hz (single phase)

OR

- 198 264 VAC
- 50 60 Hz (single phase)

- 90 132 VAC (47 66 Hz)
- 103.5 126.5 VAC (380 420 Hz)
- $\bullet$  198 250 VAC (47 66 Hz)

The instrument automatically switches between 110 and 220 volt ranges to match the available power source.

#### NOTE

The sweeper power consumption is 400 VA max or 100 VA standby.

2. Verify that the power cable is not damaged, and that the power-source socket outlet provides a protective earth contact.

WARNING Any interruption of the protective (grounding) conductor or disconnection of the protective earth terminal, can result in personal injury.

- 3. Ensure the operating environment meets the following requirements:
	- $\bullet~0$  to  $50^{\sf o}{\rm C}$
	- $\bullet\ <\ 90\%$  relative humidity
	- $\bullet$  < 15000 feet (4600 meters) altitude

Refer to the "User's Guide" for information on the environmental compatibility of warranted performance.

### To select the sweeper GPIB address and language mode

The rear panel switch allows you to select the following sweeper defaults:

- GPIB address
- language mode
- storage register mode

You can position the rear panel switch so the sweeper defaults to a selected language mode and GPIB address when you apply AC power. The switch also allows you to select whether or not the sweeper clears the storage registers at power up.

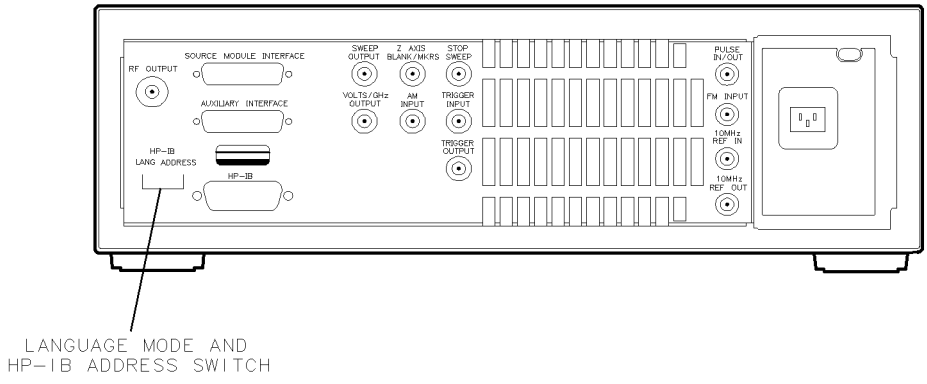

 $qq416ab$ 

#### Figure 1-3. Location of Language Mode and GPIB Address Switch

### Setting the sweeper address default

The switch allows you to select the default address in two ways:

- front panel selection
- rear panel selection

With rear panel selection, you can still modify the GPIB address through the front panel. However, when you cycle the line power, the sweeper defaults to the selection you set on the rear panel switch.

With front panel selection, you position the rear panel switch so the sweeper defaults to the address you last set from the front panel.

#### Installing Your Sweeper To select the sweeper GPIB address and language mode

Setting the sweeper to default to the address you selected on the rear panel

1. Position the ADDRESS portion of the rear panel switch to the desired default address. Figure 1-4 shows the factory set address of 31.

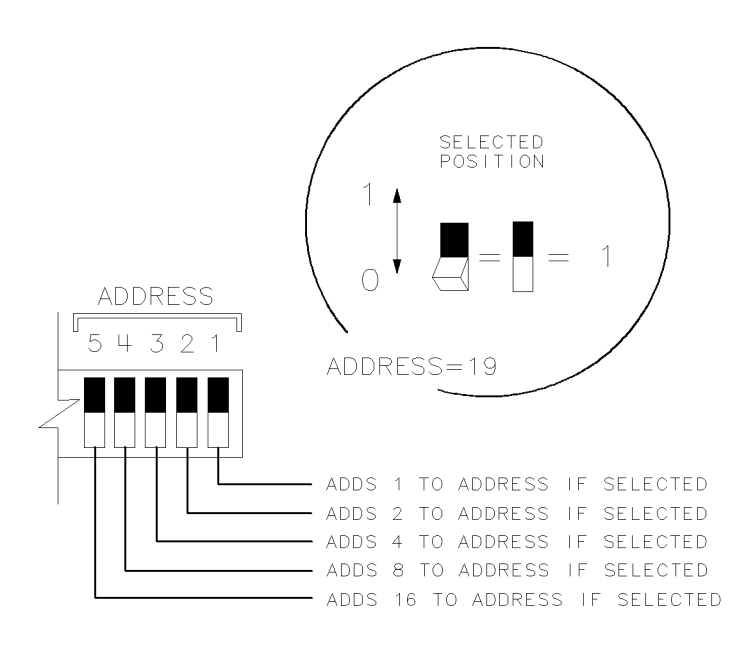

 $qq425ab$ 

#### Figure 1-4. Switch Position for Sweeper to Default to Address Selected from Rear Panel

- 2. Cycle the instrument AC power by turning the power off and on. This allows the sweeper to read the switch position on the rear panel.
- 3. PRESS PRESET ITSHIFT PRE

The GPIB address is shown in the MARKER/SWEEP/STATUS portion of the display. The display shows:

HPIB Address=19

When the rear panel switch is in the current position, the sweeper allows you to change the instrument address from the front panel. However, when you cycle the line power, the sweeper defaults to the address that corresponds to the rear panel switch position.

#### Installing Your Sweeper To select the sweeper GPIB address and language mode

Setting the sweeper to default to the address you selected from the front panel

1. Position the ADDRESS portion of the rear panel switch as shown in Figure 1-5.

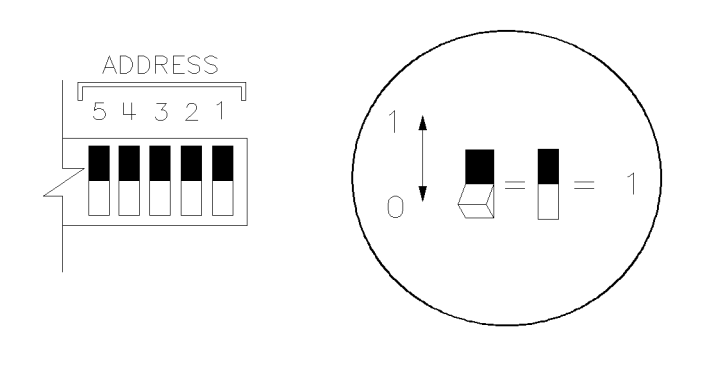

 $qg424ab$ 

Figure 1-5. Switch Position for Sweeper to Default to Address Selected from Front Panel

2. To select the sweeper's address, press  $\overline{\text{SHIFT}}$  ADDRESS: ADDRESS and either press the  $(\mathcal{F})$  ( $\mathcal{F}$ ) keys, turn the front panel knob, or enter the address from the keypad.

With the rear panel switch in the current position, a line power cycle will cause the sweeper to default to the address you last set from the front panel.

### Setting the language mode default

The rear panel switch allows you to select a default for the sweeper language mode:

- Standard Commands for Programmable Instruments (SCPI)
- 8350 instrument language (8350)

The switch also allows you to select the default language mode in two ways:

- front panel selection
- rear panel selection

With rear panel selection, you can still modify the language mode through the front panel. However, when you cycle the line power, the sweeper defaults to the selection you set on the rear panel switch.

With front panel selection, you position the rear panel switch so the sweeper defaults to the language mode you last set from the front panel.

#### **NOTE**

The sweeper can use most all of the 8350 instrument commands, but there are a few 8350 commands it cannot use. Refer to the Programming Guide for information on the compatibility of SCPI and 8350 language commands.

Setting the sweeper to default to the language mode you selected on the rear panel

1. Set the LANG portion of the rear panel switch to the position that corresponds to your choice of instrument language, as shown in Figure 1-6.

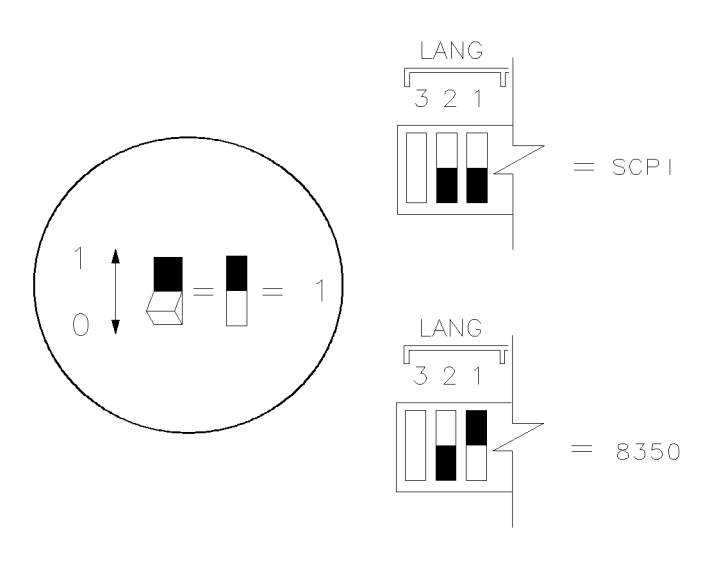

qg426ab

#### Figure 1-6. Switch Position for Sweeper to Default to Language Mode Selected from Rear Panel

- 2. Cycle the instrument AC power by turning the power off and on. This allows the sweeper to read the switch position on the rear panel.
- $\sim$  Press SHIFT SHIPS SPECIAL 15 Hz/s/ENTER.

Your instrument language selection is shown in the MARKER/SWEEP/STATUS portion of the display.

When the rear panel switch is in the current position, the sweeper allows you to change the language mode from the front panel. However, when you cycle the line power, the sweeper defaults to the language that corresponds to the rear panel switch position.

#### Installing Your Sweeper To select the sweeper GPIB address and language mode

1. Set the LANG portion of the rear panel switch to the position as shown in Figure 1-7.

Setting the sweeper to default to the language mode you selected from the front panel

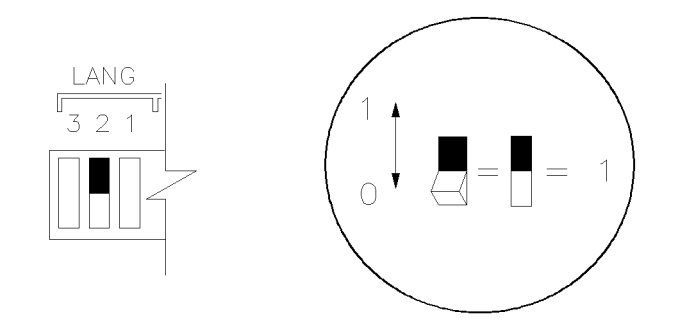

 $qq427ab$ 

#### Figure 1-7. Switch Position for Sweeper to Default to Language Mode Selected from Front Panel

 $-$  . T to a form it is  $\bm{\omega}$  $S = S = S = 1$  . The set  $S = 1$  is the set  $S = 1$  is the set  $S = 1$ 

With the rear panel switch in the current position, a power cycle will cause the sweeper to default to the language mode you last set from the front panel.

Refer to the Programming Guide for information on the compatibility of the two instrument language commands.

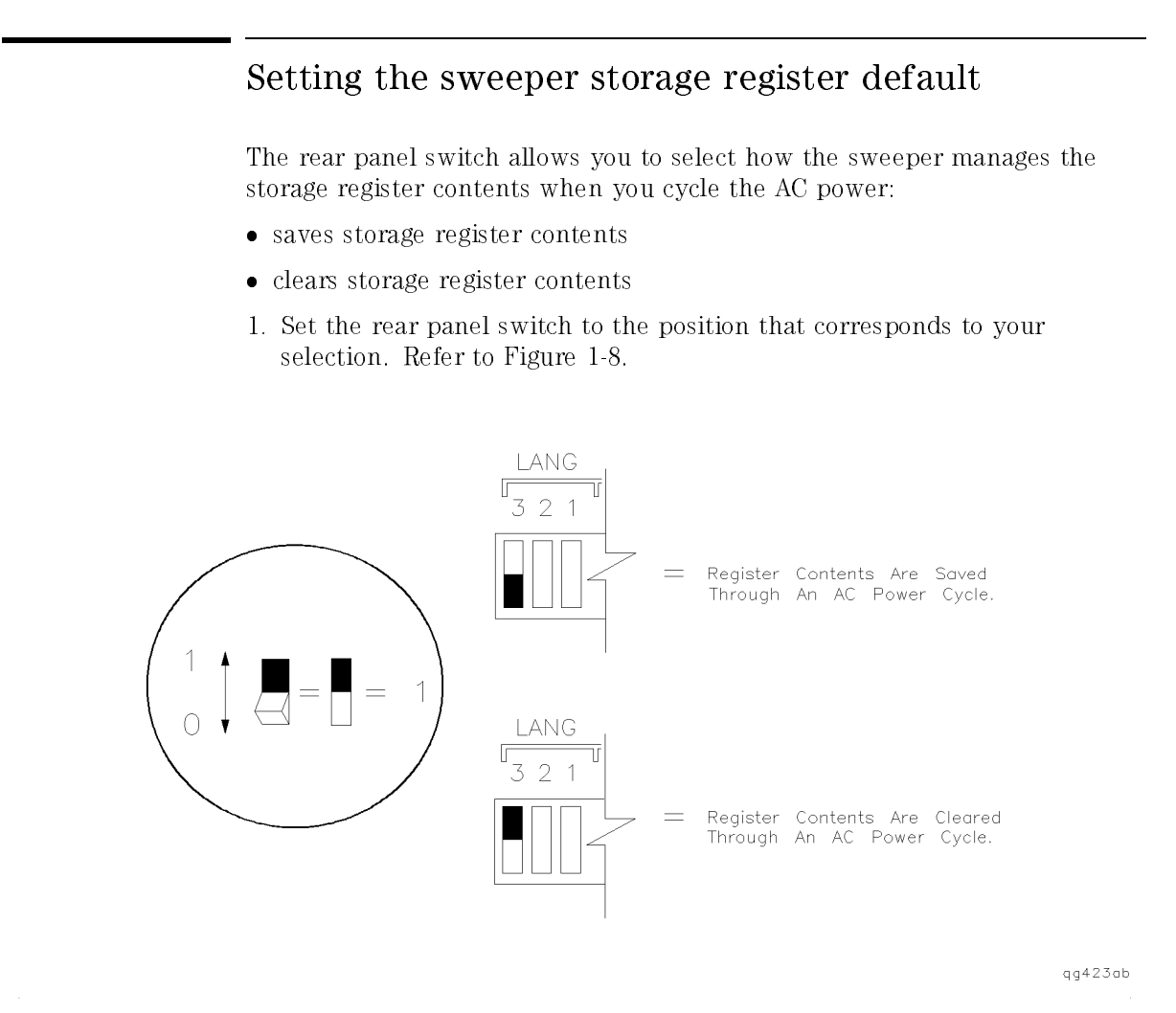

Figure 1-8. Switch Positions for Setting the Storage Register Default

# To configure the sweeper in a scalar system

Connect the cables and test accessories as shown in Figure 1-9.

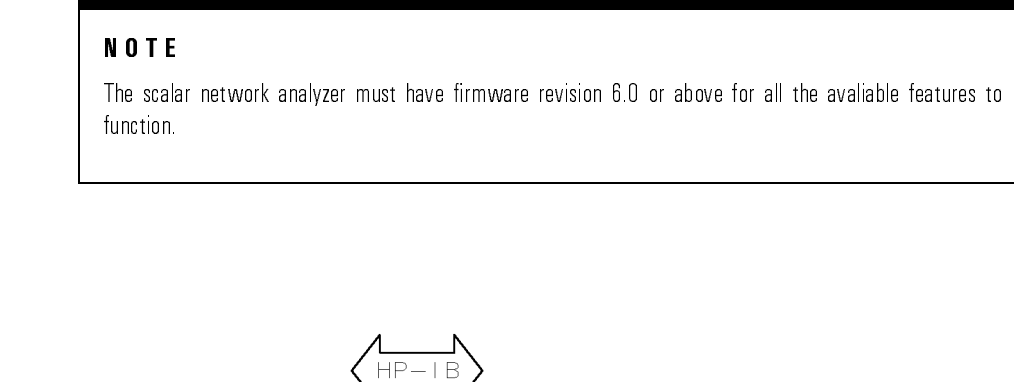

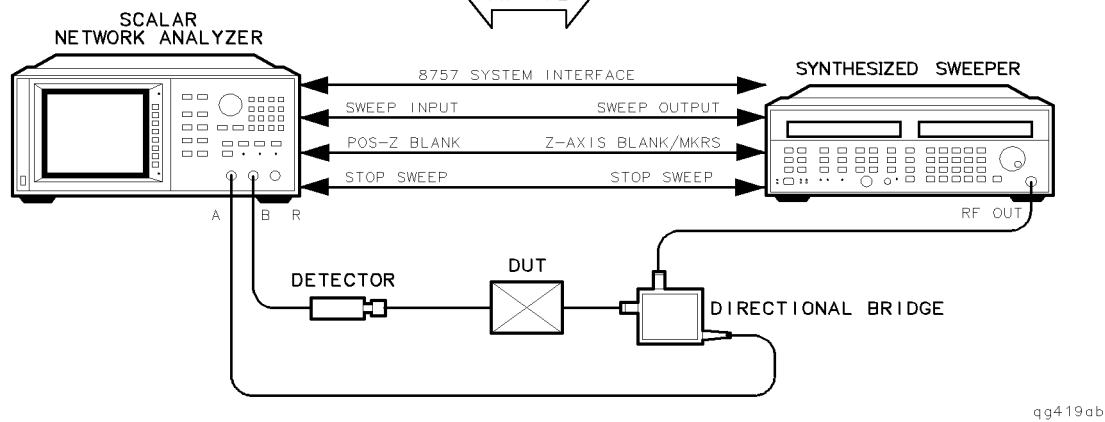

Figure 1-9. Scalar System Connections

### To configure the sweeper in a millimeter system

Connect the cables and test accessories as shown in Figure 1-10.

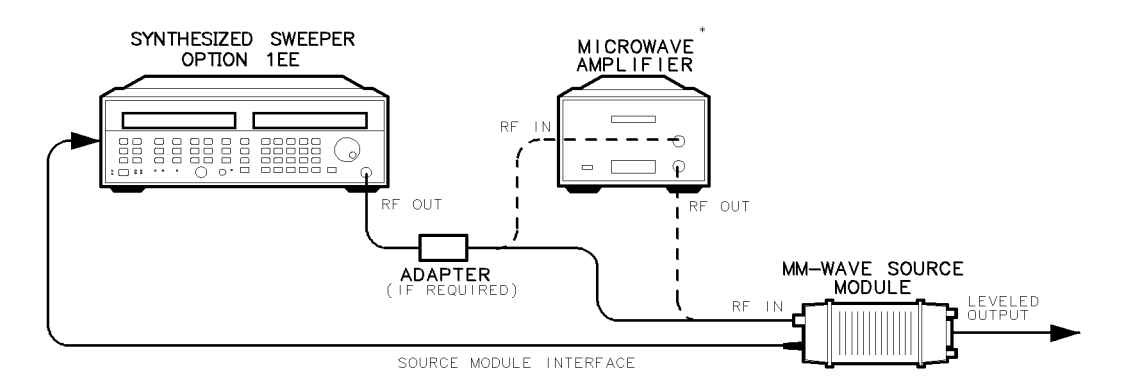

\* MICROWAVE AMPLIFIER IS ONLY NECESSARY FOR HP 83751A AND HP 83752A.

 $qg418ab$ 

#### Figure 1-10. Millimeter System Connections

#### NOTE

After you have made all the connections, press  $(PRESET)$  so the sweeper automatically configures for millimeter operation.

# To configure the sweeper in a noise figure meter system

Connect the cables and test accessories as shown in Figure 1-11.

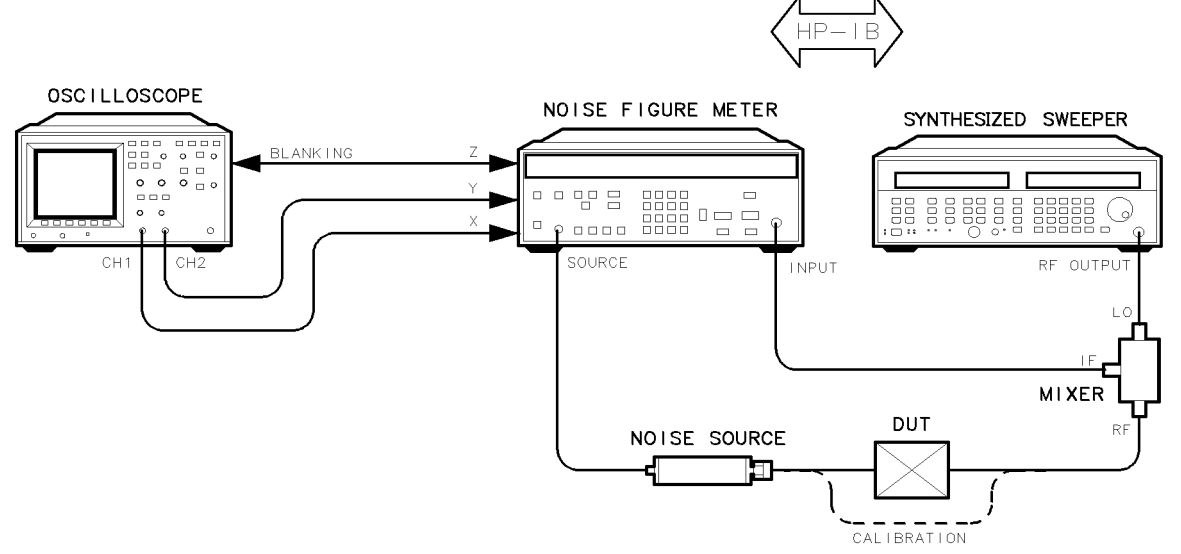

 $qq417ab$ 

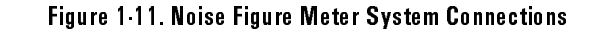

# To install the sweeper front handles and rack flange kits

There are three kits available for the sweeper:

- rack flange kit for instruments without handles (option 1CM)
- rack flange kit for instruments with handles (option 1CP)
- $\bullet~$  instrument front handles kit

### To Attach rack flanges to a sweeper (option 1CM)

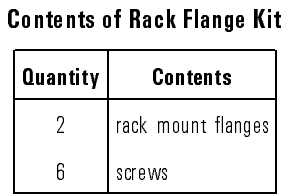

- 1. Remove the front panel trim strips from each side.
- 2. Attach the rack flanges to the sides of the front panel using three screws for each 
ange.
- 3. Remove the bottom and back feet and the tilt stands before rack mounting the instrument.

#### Installing Your Sweeper To install the sweeper front handles and rack flange kits

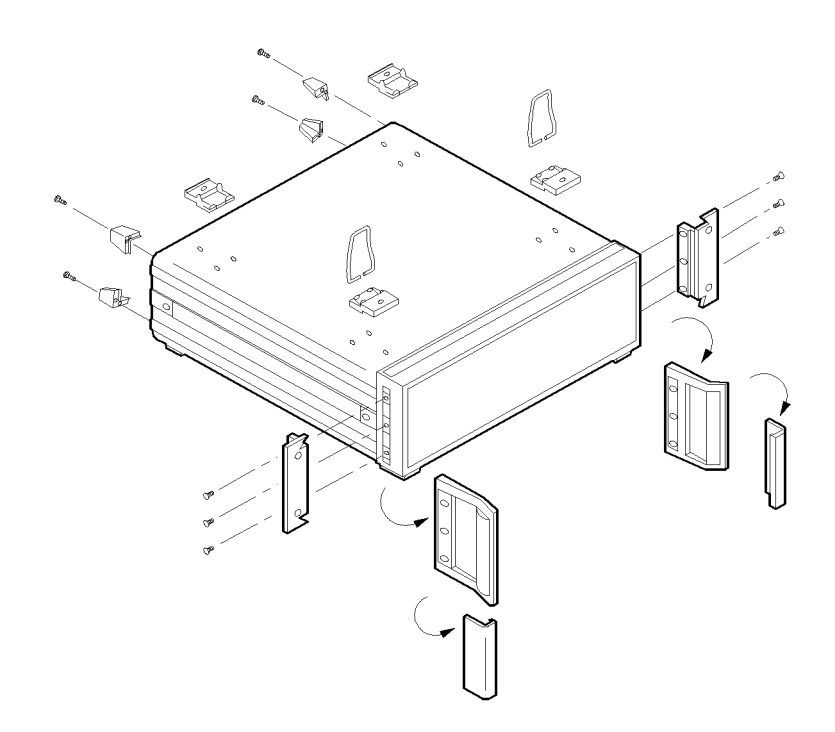

 $q q 4 2 2 ab$ 

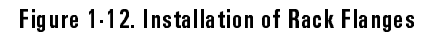

 $\overline{1}$ 

### To attach rack 
anges and front handles to a sweeper (option 1CP)

With Handles Quantity Contents 2 | rack mount flanges 2 | front handles <sup>6</sup> screws

Contents of Rack Flange Kit

- 1. Remove the handle trim strips.
- 2. Attach the rack mount flanges and the handles to the sides of the front panel, using the six screws. (Attach the flanges to the outside of the handles.)
- 3. Remove the bottom and back feet and the tilt stands before rack mounting the instrument.

#### Installing Your Sweeper To install the sweeper front handles and rack flange kits

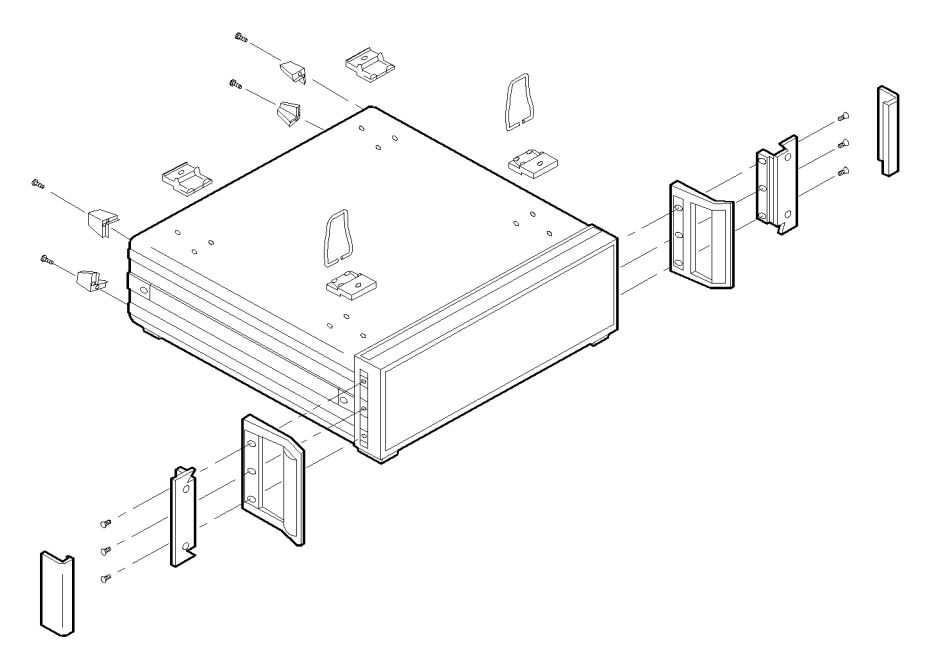

 $qq421ab$ 

#### Figure 1-13. Installtion of Rack Flanges and Front Handles

WARNING If an instrument handle is damaged, you should replace it immediately.<br>Damaged handles can break while you are moving or lifting the instrument. This may cause damage to the instrument or personal injury.

### To attach handles to the sweeper

#### Contents of Front Handles Kit

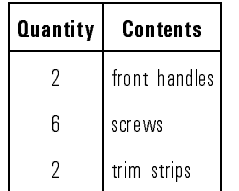

- 1. Remove the handle trim strips.
- 2. Attach the handles to the sides of the front panel, using three screws for each handle.
- 3. Place the new trim strip over the screws on the handles.

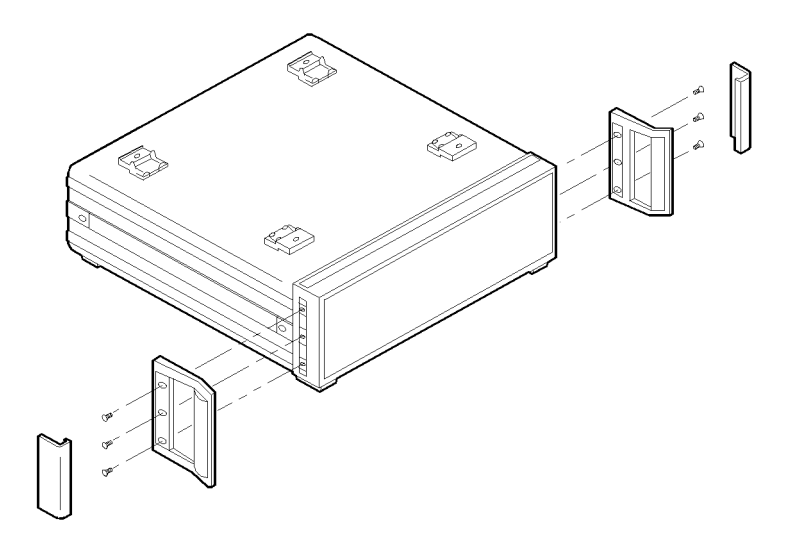

qg420ab

Figure 1-14. Installation of Front Handles

1-24

 $WARNING$  If an instrument handle is damaged, you should replace it immediately. Damaged handles can break while you are moving or lifting the instrument. This may cause damage to the instrument or personal injury.

# Checking the Sweeper Operation

This series of procedures allows you to check that your instrument is operating correctly.

- invoking full self-test
- invoking peak power-tracking
- checking maximum level power
- verifying output power

### To invoke the full self-tests

#### NOTE

Disconnect any cables that may be attached to the sweeper.

1. Press the following keys:

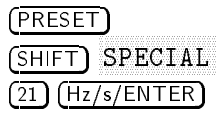

The right portion of the display shows:

Full Test NOTRUN

2. To run the self-tests, press  $(Hz/s/ENTER)$  again.

The display shows flashing asterisks as each test is run. When the instrument passes all the tests, the display shows:

Full Test PASSED

If the instrument fails a test, the display shows the title of the failed test. If the instrument fails more than one test, the test title shown is the most signicant failure. Send the instrument to an Agilent Technologies service center for repair, including a description of the failed test and any other error messages.

3. Either press (PRESET) or cycle the AC power after the full self-test is complete.

### To invoke peak power-tracking

When you invoke the peak power-tracking, the instrument optimizes its output power over the sweeper's full frequency range by tracking the output filter with the RF source output.

- 1. Connect a load (attenuator or power sensor) to the RF OUTPUT connector.
- 2. Press PRESET SHIFT

The display shows the progression of the sweep as the instrument adjusts the power-tracking.

### To check the maximum-leveled power

- 1. Press (PRESET)
- 2. Press (POWER LEVEL) and enter the specified maximum leveled power for your instrument. (For an 83752B, set the power to the specification for  $\lt$ 2 GHz.)

Installing Your Sweeper Checking the Sweeper Operation

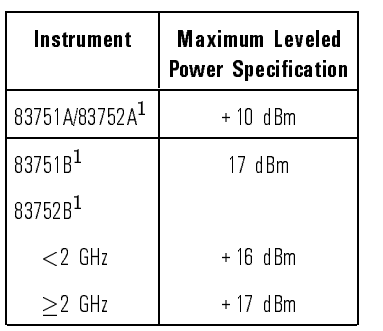

<sup>1</sup> Option 1E1 (step attenuator), reduce by 1 dB.

- 3. Press  $\overline{\text{TIME}}$   $\overline{2}$   $\overline{\text{Hz/s/ENTER}}$  to change the sweep time to 2 seconds.
- 4. Press (TRIG MODE) repeatedly until the display shows:

Sweep Trig=Single

- 5. Press (SINGLE TRIG) and watch for the UNLEV annunciator in the "Power" window to flash during the sweep.
	- If the annunciator does NOT flash, your instrument's maximum leveled power is satisfactory.
	- $\bullet$  If the annunciator does flash, this indicates the instrument sweep is unleveled. Contact the nearest Agilent Technologies office or your sales representative.

For 83752B instruments The 83752B sweepers have a power specification that is split at 2 GHz.

> 6. Press the following keys to set a sweep range of 2 GHz to 20 GHz and a power level of 17 dBm:

```
(START) (2) GHz/dB(m)(POWER LEVEL) (17) (GHz/dB(m))
```
- 7. Press (SINGLE TRIG) and watch for the UNLEV annunciator to flash during the sweep.
	- If the annunciator does NOT flash, your instrument's maximum leveled power is satisfactory.
	- If the annunciator does flash, this indicates the instrument sweep is unleveled. Contact the nearest Agilent Technologies office or your sales representative.

only

### To verify output power

1. Connect the equipment as shown.

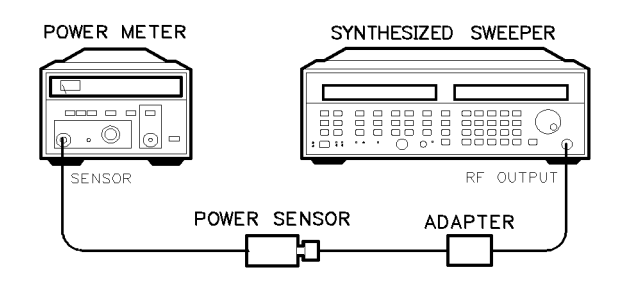

 $sg418ab$ 

#### Figure 1-15. Connections for Verifying Output Power

- 2. Press (PRESET).
- 3. Press  $\overline{\text{CW}}$   $\overline{\text{20}}$   $(18)$  for option 1ED)  $\overline{\text{GHz/dB(m)}}$ .
- 4. Press (POWER LEVEL) and enter the specified maximum leveled power for the CW frequency you set. Terminate the power level entry by pressing  $\sqrt{\frac{GHz}{dB(m)}}$ . Refer to the table below for maximum leveled power specifications.

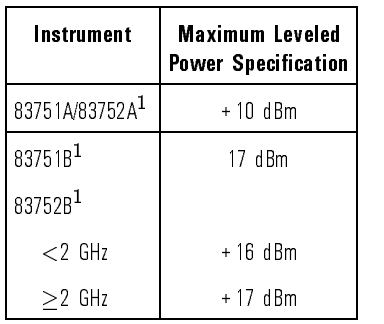

<sup>1</sup> Option 1E1 (step attenuator), reduce by 1 dB.

- 5. Set the power meter calibration factor to the value listed on the power sensor that corresponds to the frequency you set.
- 6. Verify that the measured output power meets the instrument specication.
	- If the measured value is less than the specied power, turn the front panel knob until the value measured is at least the specied power level.
	- Watch that the UNLEV annunciator doesn't light. (If the annunciator does light, this indicates an unleveled condition.)
- 7. Repeat steps 3 through 6 for the following setting(s):

2.5 GHz

1.5 GHz - for 83752A/B instruments only

50 MHz - for 83752A/B instruments only

<sup>2</sup>

Quick Start

 $\overline{\phantom{a}}$ 

# Quick Start

This chapter contains procedures that show you how to utilize basic sweeper functions.

- $\Box$  Continuous Wave (CW) Signal
- $\hfill \Box$  Sweep Type
	- □ Center Frequency (CF)/Span
	- Start/Stop
	- Manual
- Sweep Trigger
	- $\Box$  Continuous
	- $\hfill \Box$  Single
	- External
- $\hfill \Box$  Sweep Time
- RF Power Level
- Power Sweep
- Power Slope
- Markers
- Save and Recall Instrument States

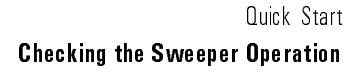

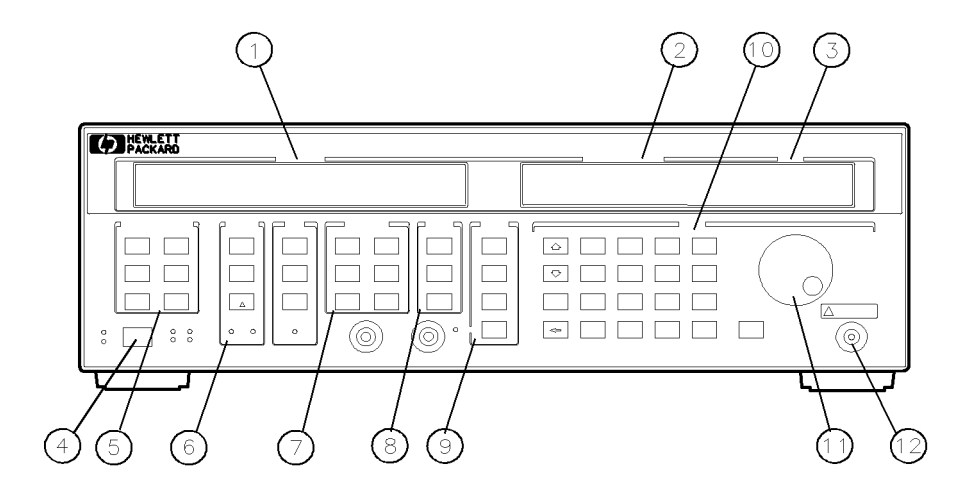

qg41ob

#### Figure 2-1. 83750 Series Quick Start Overview Locations of Keys for Setting a CW Signal

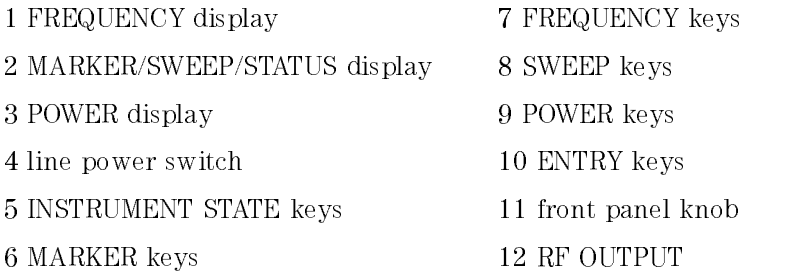

 $\overline{1}$ 

# To set a CW (continuous wave) signal

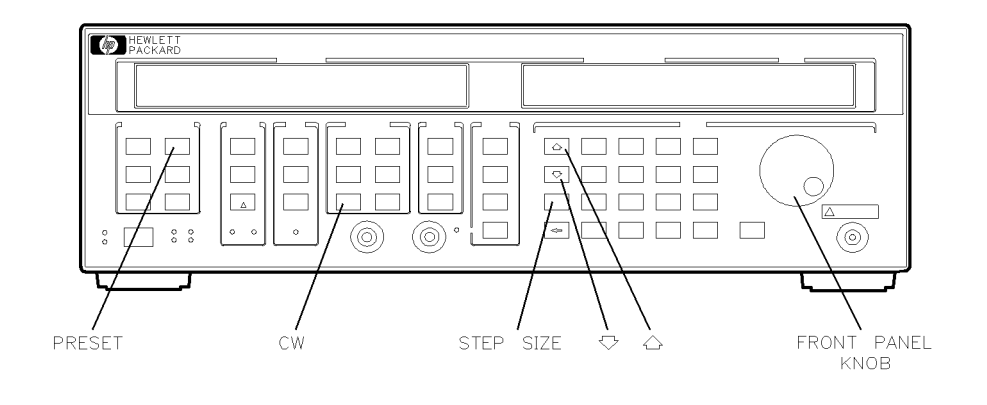

 $qg42ab$ 

#### Figure 2-2. Locations of Keys for Setting a CW Signal

1. Press  $(PRESET)$   $(CW)$   $(10)$   $(GHz/dB(m))$ .

The frequency portion of the display shows:

10.000000000GHz.

2. Press (STEP SIZE)  $[10]$  (MHz/ $\mu$ s).

The Marker/Sweep/Status display shows:

STEP=10.000000 MHz.

- 3. Press the  $\circled{1}$  and  $\circled{1}$  keys to change the CW frequency up and down in 10 MHz steps.
- 4. Turn the front panel knob to change the CW frequency.

### To set a CF (center frequency) and span

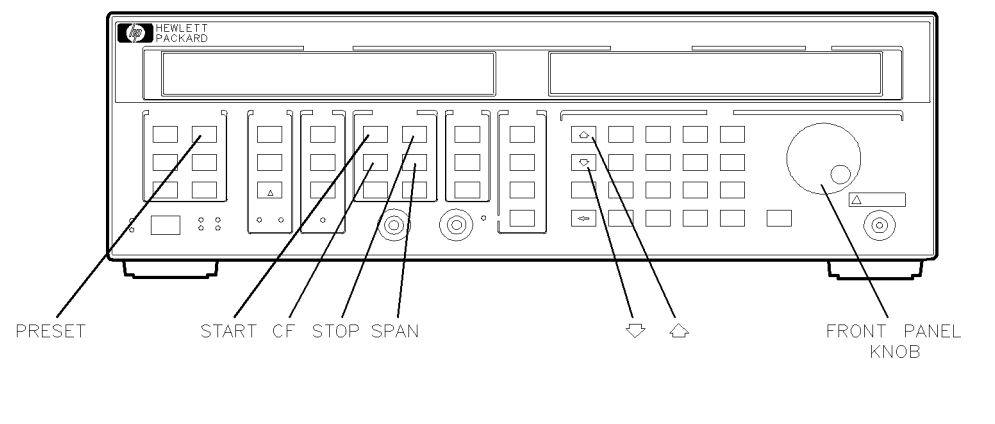

Figure 2-3. Locations of Keys for Setting a CF and Span

- 1. Press  $\overline{[PRESET]}$   $\overline{CF}$   $\overline{10}$   $\overline{GHz/dB(m)}$  to set a center frequency of 10 GHz.
- 2. Press  $(SPAN)$   $(2)$   $(GHz/dB(m))$ .

The instrument sweeps from 9 GHz to 11 GHz. You can see the frequency values displayed by pressing  $START$  or  $STOP$ .

- 3. Change the frequency span by pressing (SPAN) and either entering a value from the front panel, pressing the  $\mathcal{F}$  and  $\mathcal{F}$  keys, or turning the front panel knob.
- 4. Press  $\widehat{CF}$  and either turn the front panel knob, press  $\widehat{D}(\mathbb{I})$ , or enter a frequency value to change the center frequency.
- 5. Press either (START) or (STOP) to see the frequencies that the instrument is now sweeping.

2-5

qg43ab

### To set a frequency sweep

You can set the instrument to sweep a span of frequencies as wide as the instrument's frequency range (0.01 or 2 GHz to 20 GHz) or as narrow as 0 Hz (swept CW).

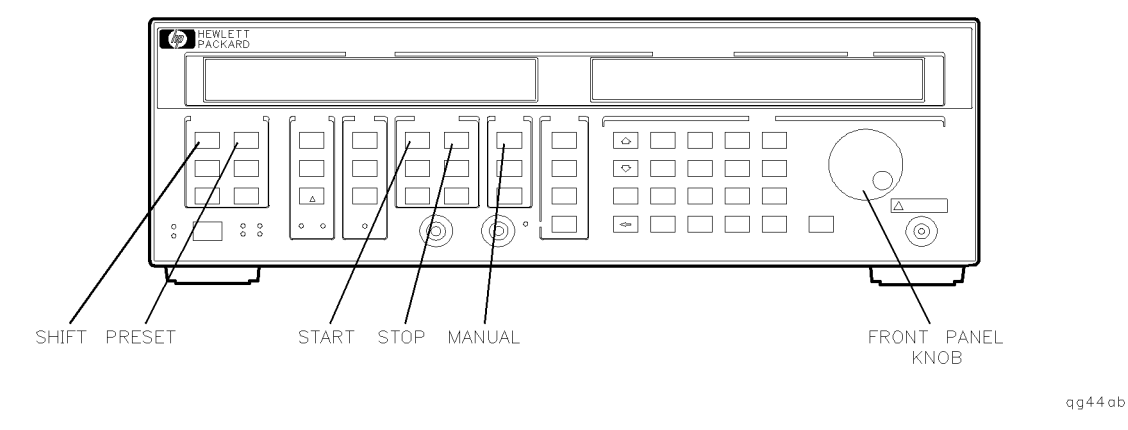

#### Figure 2-4. Locations of Keys for Setting a Frequency Sweep

Setting the Frequency Range

1. Press (PRESET). The FREQUENCY portion of the display shows the preset frequency sweep: For 83751A/B 10.000000MHz 20.000000GHz For 83572A/B 2.000000GHz 20.000000GHz

2. To set a frequency sweep from 5 to 15 GHz, press:

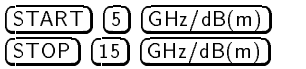

You could also change the start and stop frequencies by pressing each key  $(5TART)$  and  $(5TOP)$  and turning the front panel knob.

3. You can manually sweep the frequency range that you selected by pressing SHIFT MANUAL and either turning the front panel knob or pressing the  $\circledR$ 

The MARKER/SWEEP/STATUS portion of the display shows the center frequency of the current sweep:

MAN=8.5000000GHz

As you turn the knob, you can view the frequency that corresponds to the sweeper output.

### To set the sweep trigger

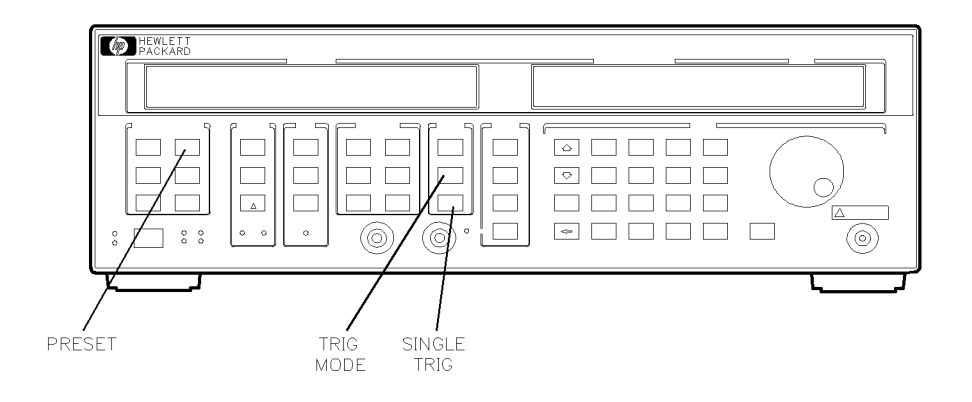

qg45ab

#### Figure 2-5. Locations of Keys for Setting the Sweep Trigger

1. Press (PRESET) (TRIG MODE1).

The MARKER/SWEEP/STATUS portion of the display shows:

Swp Trig=Cont

- 2. Press  $[TRIG MODEL]$  or the  $[ $\pi$ ]<sub>L</sub>$  keys repeatedly to scroll through the three choices of sweep trigger (continuous, single, external). You can select the type of trigger by showing it in the display.
	- Select Swp Trig=Cont if you want the frequency sweep continuously triggered. That is, a continuous cycle of sweeping and retracing.
	- Select Swp Trig=Extern if you want to input a sweep trigger that is generated external to the sweeper. The sweeper external trigger is a TTL input on the rear panel TRIGGER INPUT and is active on the rising edge of the signal.
	- Select Swp Trig=Single if you want to manually trigger a single sweep by pressing the (SINGLE TRIG) key.

3. Select the single trigger mode by pressing the  $(TRIG MODEL)$  key until the display shows:

Swp Trig=Single

4. Press (SINGLE TRIG) to trigger a sweep.

For the instrument to make a new sweep, you must press (SINGLE TRIG) again.

During the single trigger mode, the SWEEP annunciator in the FREQUENCY display is activated through the sweep.

### To set the sweep time

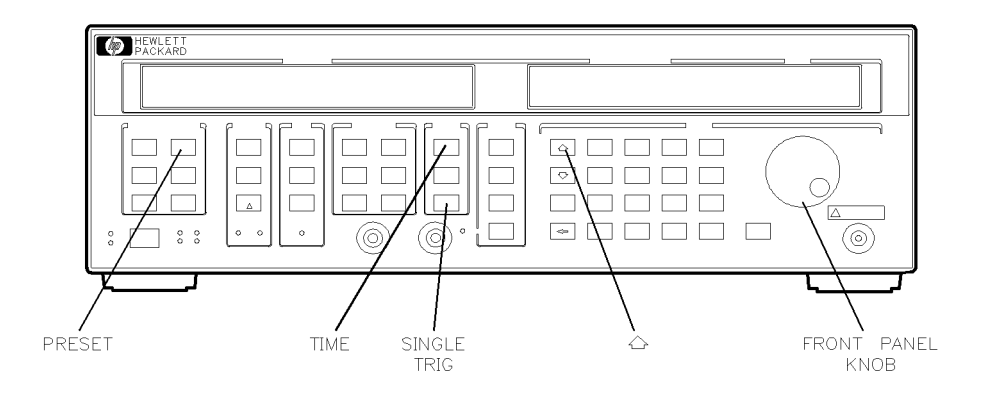

qg46ab

#### Figure 2-6. Locations of Keys for Setting the Sweep Time

1. Press (PRESET) (TIME).

The MARKER/SWEEP/STATUS portion of the display shows the preset sweep time value:

SweepTime=50 ms

- 2. Press the  $\circled{T}$  key or turn the front panel knob to change the sweep time.
- 3. Enter a 2 second sweep time by pressing  $(2)$   $(Hz/s/ENTER)$ .
- 4. Press (SINGLE TRIG) (SINGLE TRIG) to trigger a 2 second sweep.

The SWEEP annunciator stays illuminated throughout the 2 second sweep.

### To set the output power level

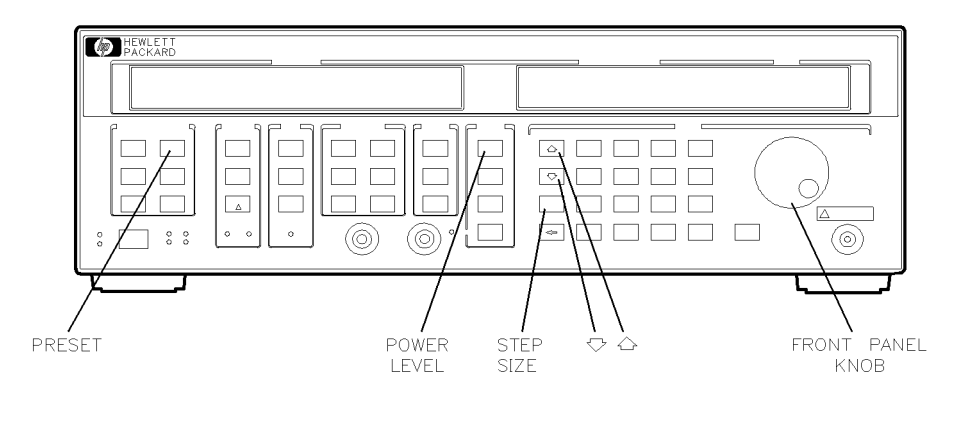

Figure 2-7. Locations of Keys for Setting the Output Power Level

1. Press (PRESET).

The POWER portion of the display shows the preset default power level:

0.0 dBm.

- 2. To change the power level to 6 dBm, press  $POWER LEVEL$   $(6)$   $(Hz/dB(m))$ .
- 3. Press  $STEP$  SIZE)  $(0.5)$   $(GHz/dB(m))$ .
- 4. To change the power level by 0.5 dB, press the  $\circled{1}$  or  $\circled{1}$  key.

You can also change the power level by turning the front panel knob or entering a power value on the keyboard.

qg47ab

### To set a power sweep

The instrument allows you to set a sweep of the output power (positive or negative) in either a frequency sweep or swept CW mode. You can use this feature to input a power sweep to a test device (for example an amplifier or mixer), and watch the device output power for roll-off, indicating compression.

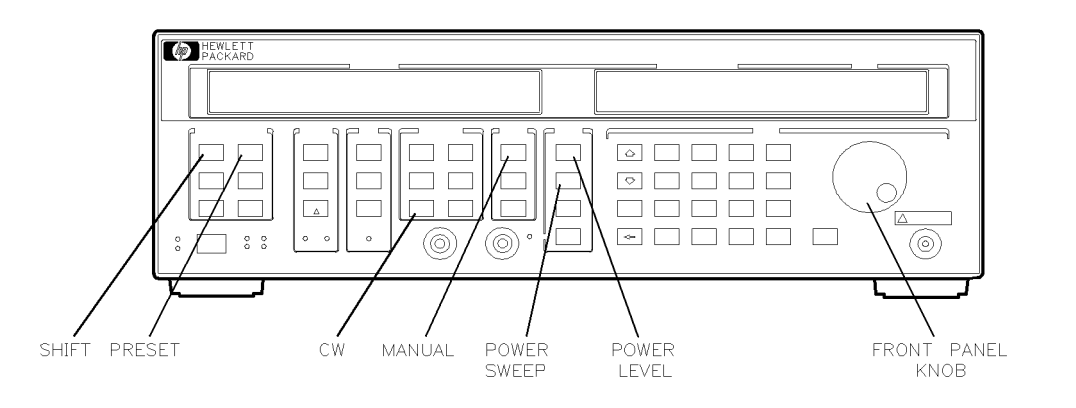

qg48ab

#### Figure 2-8. Locations of Keys for Setting the Power Sweep

1. Press PRESET SHIFT SWEPT CW POWER SWEEP.

The righthand display shows:

Pwr. Sweep=0.0 dB 0.0dBm

- The Pwr. Sweep=0.0 dB message indicates how much the power will change through the power sweep.
- The 0.0 dBm message indicates the sweeper output power level at the start of the power sweep.
- 2. Turn the front panel knob or press  $\overline{10}$   $\overline{(\overline{GHz/dB(m)})}$  to set a 10 dB total power change through the power sweep.

The instrument is sweeping power from 0.0 dBm to 10 dBm.

3. Press (POWER LEVEL) and either turn the front panel knob or press  $\sqrt{(-2)}$   $\sqrt{\frac{GHz}{dB(m)}}$  to set the start of the power sweep to  $-2$  dBm.

The power sweep is set to start at  $-2$  dBm and sweep up to 8 dBm.

 $-$  1.1000 | 0.111 | 1.12 MANUAL and turn the front panel knob to manually sweep the power. Refer to Figure 2-9.

The MARKER/SWEEP/STATUS portion of the display shows the output power level progression as you sweep the power.

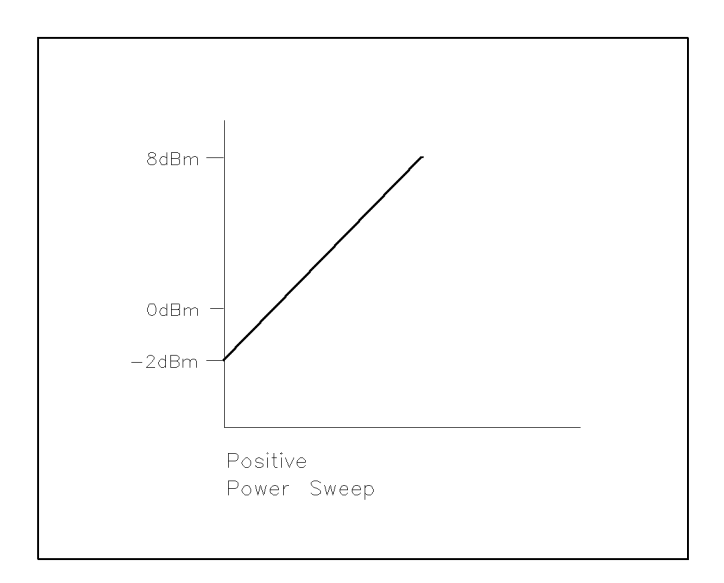

qg49ob

#### Figure 2-9. Representation of Example Power Sweep

### To set a power slope

You can set the instrument to compensate for cable losses in a measurement system by using the sweeper's power slope function. This function linearly increases the sweeper output power as the frequency increases.

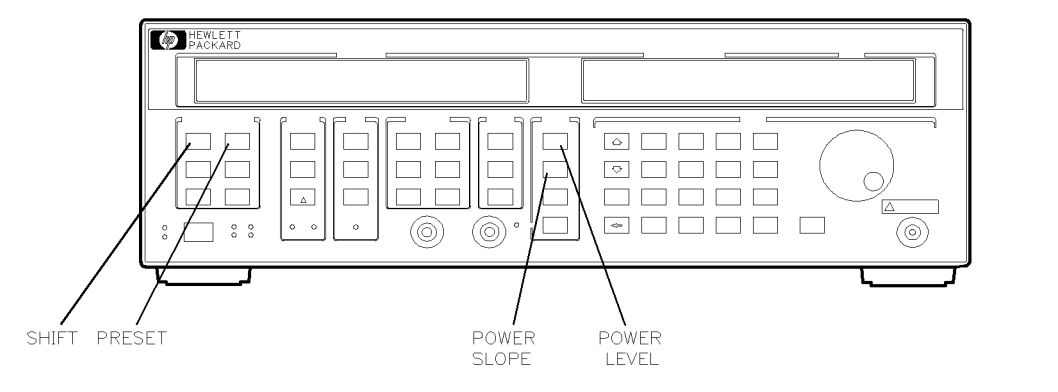

qg410ab

#### Figure 2-10. Locations of Keys for Setting a Power Slope

- 1. Press (PRESET).
- 2. Press  $\overline{\text{STAT}}$   $\overline{\text{10}}$   $\overline{\text{GHz}/\text{dB(m)}}$  to set up a frequency sweep from 10 GHz to 20 GHz.
- 3. Press SHIFT SLOPE TO A POST A POWER SLOPE. A POWER SLOPE. A power slope. A power slope. A power slope. A power slope. A po

The righthand display shows:

Slope=0.00 dB/GHz 0.00 dBm.

The Slope=0.0 dB/GHz message indicates the slope is set to change  $0$  dB per each GHz of RF frequency. The current setting engages a flat slope.

- 4. Set a slope that changes 0.5 dB for each GHz of RF frequency by pressing  $(0.5)$   $\left(\frac{GHz}{dB(m)}\right)$ .
- 5. Set the reference power level to start at  $-5$  dBm by pressing  $($ POWER LEVEL $)$  $(-5)$  $($ GHz/dB $(m)$  $).$

Quick Start To set a power slope

At the beginning of the power slope the power level is at  $-5$  dBm. At the end of the slope, the power level is at  $+5$  dBm. The power slope is always referenced to 0 Hz, not the start of the instrument's frequency sweep. Therefore, at the beginning of the 10 GHz to 20 GHz frequency sweep, the power slope level is 0 dBm. Refer to Figure 2-11.

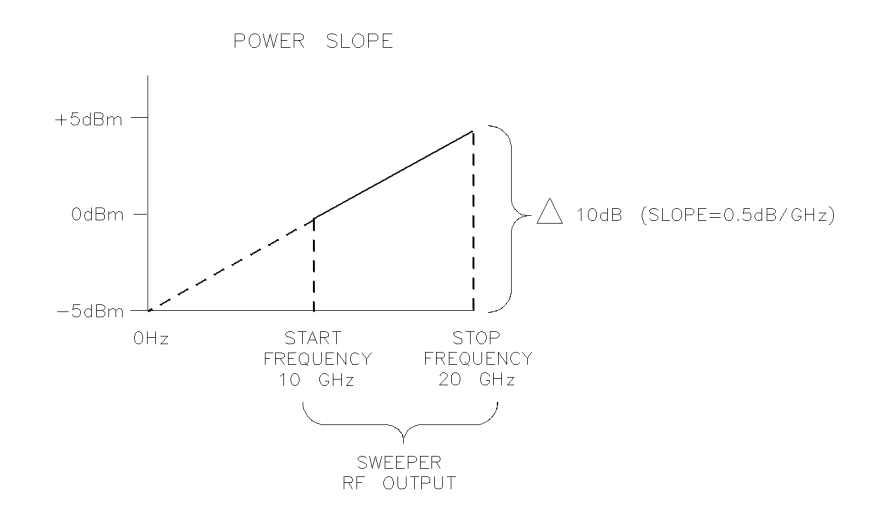

qg411ab

#### Figure 2-11. Representation of Example Power Slope

### To set up markers

You can assign up to ten markers (M0 - M9) to various frequencies within the instrument's current sweep range. You can view the markers on an oscilloscope or analyzer screen display.

#### **NOTE**

To display the markers on an oscilloscope, you must connect the sweeper's Z-AXIS BLANK/MKRS to the oscilloscope's POS-Z BLANK. To display the markers on a scalar analyzer, you must connect the system interface between the sweeper and the analyzer.

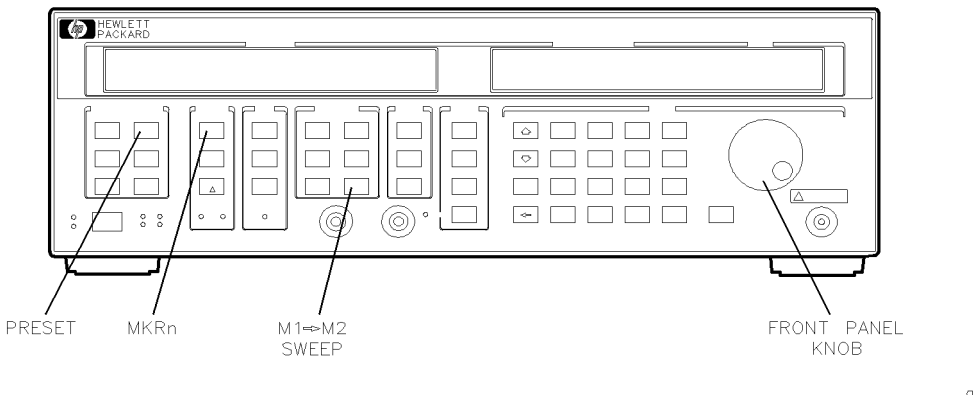

 $qq412ab$ 

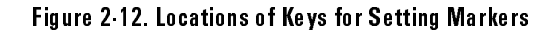

1. Press  $(PREST)(MKR n)(1)$  to select marker 1. The MARKER/SWEEP/STATUS portion of the display shows: For 83751A/B M1= 10.005000GHz

For 83752A/B

M1= 11.000000GHz

- 2. Assign marker 1 (M1) to 5 GHz by turning the front panel knob or pressing  $(5)$   $\overline{\text{GHz}/\text{dB(m)}}$ .
- 3. Press  $(MKR n)$  (2) to bring up marker 2.
- 4. Assign marker 2 (M2) to 15 GHz by turning the front panel knob or pressing  $(15)$   $(GHz/dB(m))$ .

The instrument allows you to assign markers 0 through 9 to various frequencies within the current sweep range.

Defining the Sweep Range 5. Press  $(M1 \rightarrow M2$  SWEEP.

> The instrument is sweeping between the assigned frequencies for marker 1 and marker 2. Therefore the sweep starts at 5 GHz and stops at 15 GHz, as shown in the FREQUENCY portion of the display.

6. Press  $(M1 \rightarrow M2$  SWEEP) again.

The instrument toggles between the previous frequency sweep and the sweep designated by markers 1 and 2 each time you press  $(M1 \rightarrow M2$  SWEEP).

- 7. Press  $(MKR n)$  3 to bring up marker 3.
- 8. Press  $\overline{10}$   $\overline{GHz/dB(m)}$  to assign marker 3 (M3) to 10 GHz.
- Scrolling the Marker Settings

with Markers

- 9. To change the frequency of the 5 GHz marker to 6 GHz, press  $\epsilon$  and then  $\overline{f}$  repeatedly to scroll through the activated markers and locate the 5 GHz value.
- 10. Press  $(Hz/s/ENTER)$  (6)  $GHz/dB(m)$  to change marker 1 to 6 GHz.
- 11. To turn off marker 1, press (OFF).
- $\sim$  10 turn on the remaining markers, press SHIFTT and ALL OFFICE A REPORT OF THE RESIDENCE OF THE RESIDENCE OF THE RESIDENCE OF THE RESIDENCE OF THE RESIDENCE OF THE RESIDENCE OF THE RESIDENCE OF THE RESIDENCE OF THE RESIDENCE OF THE RESIDENCE OF THE RESIDENCE OF THE RESIDENC

Quick Start To set up markers

13. To reactivate the markers, press:

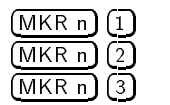

When you reactivate the markers, they appear at the frequencies you previously assigned to them.

### To save and recall instrument states

You can save instrument states in storage registers for recalling later and using in other applications.

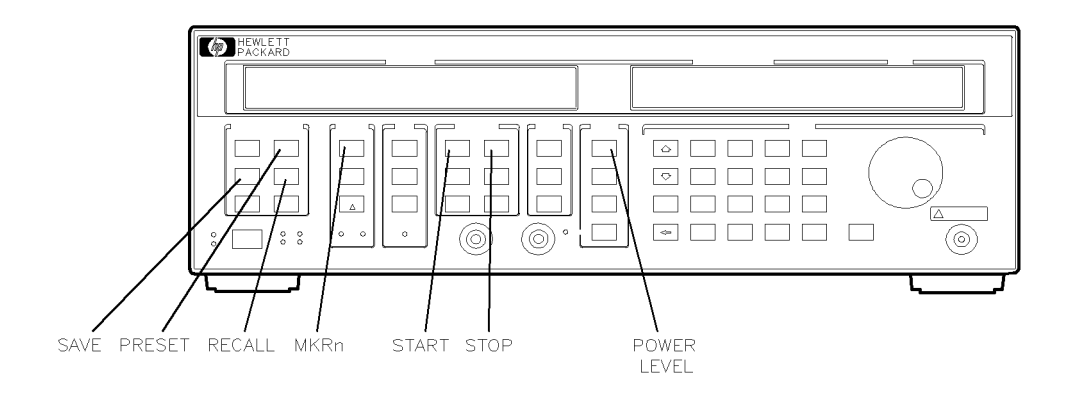

qg413ab

#### Figure 2-13. Locations of Keys for Saving and Recalling Instrument States

1. To set up an example instrument state, press:

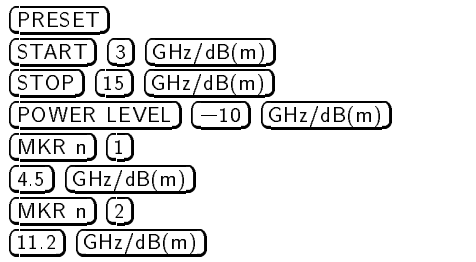

2. Save the instrument state to register 1 by pressing  $(SAVE)$  (1).

#### 3. Verify that the instrument state was saved to register 1 by pressing  $(PRESET)$  $(RECAL)$  $(1)$ .

The display shows:

3.0000000 GHz 15.000000 GHz RECALL Reg=1 10.0dBm The markers annunciator indicates that at least one marker is active.

- 4. Press  $(MKRn)$  1 to view the frequency assigned to marker 1.
- 5. Press  $(MKRn)$  (2) to view the frequency assigned to marker 2. You can save instrument states in registers 1 through 9.